# Das Discovery-System (EDS) der ULB Sachsen-Anhalt

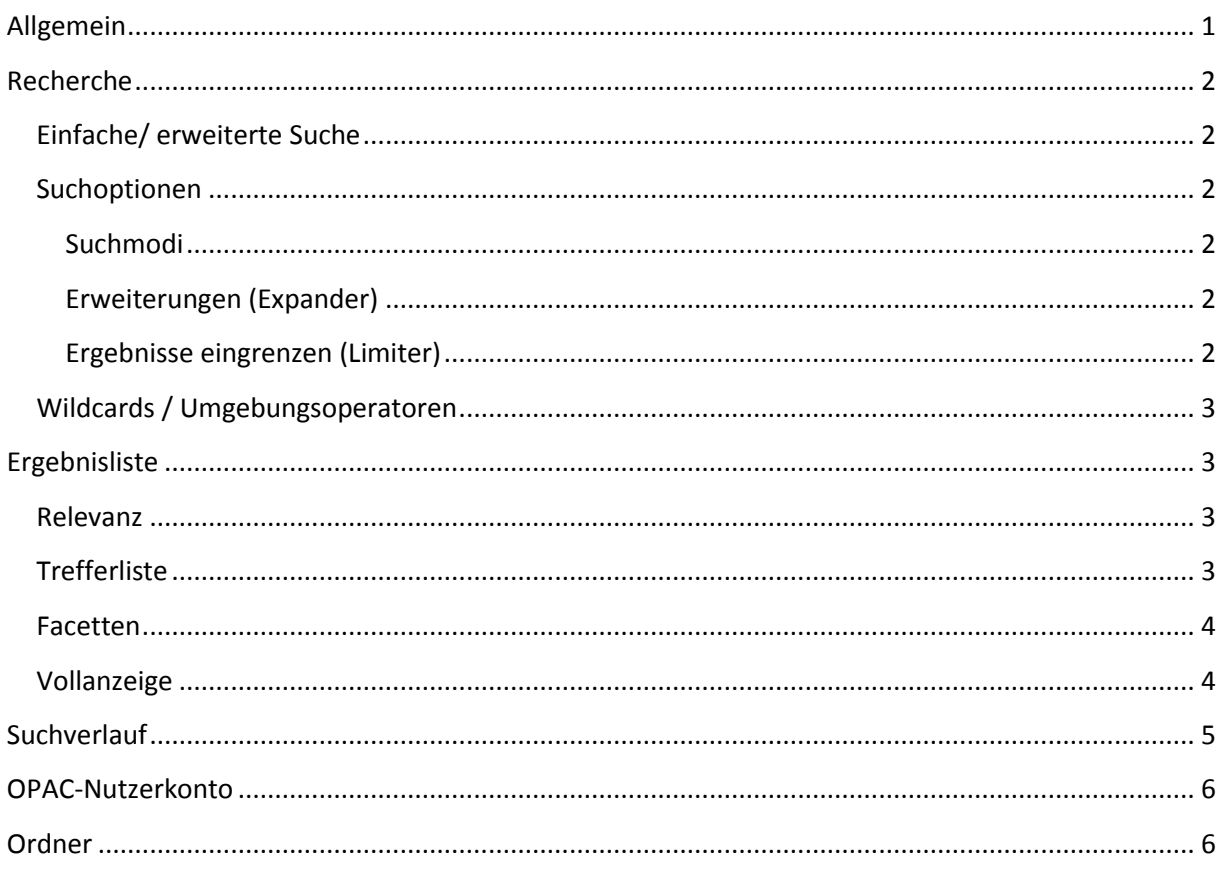

# <span id="page-0-0"></span>**Allgemein**

- Discovery = Entdeckung
- Discovery-Systeme verfolgen anderen Ansatz als traditionellen OPAC
	- O OPAC: klar umrissen präzise Suche
		- dient der Abbildung des eigenen Bibliotheksbestandes
	- o in Discovery-Systemen lassen sich sowohl selbstständige, als auch unselbstständige Publikationen nachweisen; Nutzer braucht nicht mehr mehrere Datenbanken zu durchsuchen, da das Discovery-System einen bequemen Sucheinstieg bietet
- Anbieter: EBSCO
- hinterlegte Hilfe hinter ? auf Englisch
- zur deutschen Hilfe kommt man über EBSCO Supportseite (ganz unten in der Fußzeile)  $\rightarrow$ International  $\rightarrow$  Deutsch
- die im Index hinterlegten Begriffe meist Englisch  $\rightarrow$  englischsprachige Suchanfragen in Sachen Treffermenge erfolgsversprechender

# <span id="page-1-0"></span>**Recherche**

# <span id="page-1-1"></span>**Einfache/ erweiterte Suche**

- bei einfachen Suche: wie bei einer Suchmaschine Suchbegriff in das Textfeld eingeben
- durch Hinzufügen des entsprechenden Kürzels vor dem Suchbegriff kann auch gezielt nur ein bestimmter Index durchsucht werden
	- $\circ$  TX  $\rightarrow$  gesamter Text
	- $\circ$  AU  $\rightarrow$  Autor
	- $\circ$  TI  $\rightarrow$  Titel
	- $\circ$  SU  $\rightarrow$  Schlagwörter
	- $\circ$  SO  $\rightarrow$  Zeitschriften-Titel/Quelle
	- $\circ$  JN  $\rightarrow$  Zeitschriftentitel exakt (wirft Treffer AUS der Zeitschrift aus, nicht die Zeitschrift selbst)
	- $\circ$  AB  $\rightarrow$  Abstract
	- $\circ$  IS  $\rightarrow$  ISSN
	- $\circ$  IB  $\rightarrow$  ISBN
	- $\circ$  FT  $\rightarrow$  Fulltext
	- $\circ$  AN  $\rightarrow$  Akzessionsnummer (z.B. PPN)
- bei erweiterte Suche: viele der o.g. Kategorien sind durch das Dropdown-Menü aufrufbar

## <span id="page-1-2"></span>**Suchoptionen**

#### <span id="page-1-3"></span>**Suchmodi**

- "Boolescher Wert / Ausdruck"  $\rightarrow$  Boolesche Operatoren (AND,OR,NOT) können verwendet werden ; fehlt der Operator: automatische N5-Umgebungssuche (vgl. [Umgebungsoperatoren\)](#page-2-0)
- "Alle meine Begriffe suchen" (Standardeinstellung)  $\rightarrow$  automatisches AND
- "Einen beliebigen meiner Begriffe suchen"  $\rightarrow$  automatisches OR
- . SmartText-Suche"  $\rightarrow$  ganze Textteile können eingefügt werden (z.B. Abstracts oder Teile eines Volltextes) ; wird durch einen Algorithmus automatisch zusammengefasst und selektiv über Datenbank abgefragt (bisher nur bei EBSCO-Datenbanken möglich)

#### <span id="page-1-4"></span>**Erweiterungen (Expander)**

- "Entsprechende Themen anwenden" (Standardeinstellung)  $\rightarrow$  Metasaurus wird verwendet, dabei werden verschiedene Thesauri kombiniert
- "Verwandte Wörter verwenden"  $\rightarrow$  Wörter mit dem gleichen Wortursprung werden mit durchsucht
- "Auch innerhalb des Volltext-Artikels suchen" (Standardeinstellung)

#### <span id="page-1-5"></span>**Ergebnisse eingrenzen (Limiter)**

- "Volltext"  $\rightarrow$  nur Treffer werden berücksichtigt bei denen der Volltext verfügbar ist
- $\bullet$  "Nur Katalog"  $\rightarrow$  Ergebnisse stammen aus dem OPAC
- "Verfügbar in der Bibliothek"  $\rightarrow$  zeigt alle physisch verfügbaren Medien und Volltexte an
- "Standort"  $\rightarrow$  Treffer können so selektiert werden, dass sie in einer bestimmten Zweigstelle oder Datenbank (z.B. Regionalbibliographie) vorhanden sein müssen
- "Peer-Reviewed"  $\rightarrow$  Treffer müssen Qualitätskontrolle durch Gutachter durchlaufen haben
- "Zeitschriftenname"  $\rightarrow$  Treffer müssen aus einer bestimmten Zeitschrift sein (entspricht Kürzel JN – vgl. [Einfache/ erweiterte Suche\)](#page-1-1)
- "Autor"  $\rightarrow$  Treffer von einen bestimmten Autor (entspricht Kürzel AU)
- "Überprüfter Buchtitel"  $\rightarrow$  schlecht übersetzt, meint: Artikel über ein Buch
- "Erscheinungsdatum"
- "Sprache"

## <span id="page-2-0"></span>**Wildcards / Umgebungsoperatoren**

- ?  $\rightarrow$  ersetzt **genau ein** Zeichen (Fragezeichen am Wortende wird ignoriert, da als Satzzeichen interpretiert)
	- o Bsp.: ?anada findet Kanada und Canada
- **# → ersetzt ein oder kein** Zeichen (Raute am Ende eines Wortes mit weniger als 3 Zeichen wird ignoriert)
	- o Bsp.: colo#r findet color und colour
	- \*  $\rightarrow$  ersetzt **beliebig viele** Zeichen (auch innerhalb von Wörtern und Phrasen)
		- o Bsp.: comput\* findet computer, computing
		- o Bsp.: ,a midsummer \* dream' findet auch ,a midsummer night's dream'
- $\bullet$  N = Near  $\rightarrow$  findet Treffer, in denen die Worte in einen bestimmten maximalen Abstand zueinander stehen – Reihenfolge unwichtig (Präzisierung der AND-Verknüpfung)
	- $\circ$  Bsp: Hase N5 Igel  $\rightarrow$  findet alle Treffer in denen Hase und Igel innerhalb von 5 Worten Abstand vorkommen
- W = Within  $\rightarrow$  findet Treffer, in denen die gesuchten Worte in einen bestimmten maximalen Abstand, in genau der Reihenfolge, vorkommen
	- $\circ$  Bsp.: Hase W8 Igel  $\rightarrow$  findet alle Treffer in denen Hase vorkommt und der Begriff Igel maximal nach 8 weiteren Wörtern folgt
- Phrasensuche  $\rightarrow$  mit Anführungszeichen umschlossene Suchbegriffe müssen in den Ergebnissen nebeneinander stehen = W0

# <span id="page-2-1"></span>**Ergebnisliste**

#### <span id="page-2-2"></span>**Relevanz**

- EBSCO greift beim Ranking auf folgende Indizes zu (in absteigender Reihenfolge der Priorität)
	- o Schlagwörter mit kontrollierten Vokabular
	- o Artikeltitel
	- o Autorenschlagwörter
	- o Schlüsselwörter im Abstract
	- o Schlüsselwörter im Volltext
- außerdem sollen eigene Bestände der Bibliothek höher gerankt werden

### <span id="page-2-3"></span>**Trefferliste**

- voreingestellt 2 Spalten: links  $\rightarrow$  [Facetten](#page-3-0) ; rechts  $\rightarrow$  Trefferliste
- über den eigentlichen Ergebnissen findet man links die Anzahl der indexierten Treffer und rechts kann man die Ergebnisliste nach seinen Wünschen anpassen
	- o Sortierung nach Relevanz/ Alter
- o Anzeige der Ergebnisse (detailliert/ weniger detailliert ; Anzahl der Ergebnisse pro Seite ; Anzahl der Spalten)
- $\circ$  man kann bei "Teilen" die ersten 10 Treffer, oder auch die ganze Suche in seinen [Ordner](#page-5-1) speichern, sich mit Hilfe von Alerts auf dem Laufenden halten, den Permalink der Suchanfrage angezeigt bekommen und seine Ergebnisse via Social Media etc. teilen
- bei deutschen Suchbegriffen sollte Brockhaus-Lexikoneintrag als Research-Starter auftauchen
- es folgen die "normalen" indexierten Treffer
	- o durch Anklicken gelangt man zur [Vollanzeige](#page-3-1)
	- o fährt man bei den jeweiligen Treffern rechts oben über dieses Symbol: bekommt man die Informationen angezeigt, ohne zur Vollanzeige springen zu müssen
	- o beim Klick auf de[n Ordner](#page-5-1) **der fügt man den Treffer seinen persönlichen Ordner als** Favorit hinzu  $\rightarrow$  das Symbol sieht danach so aus:
- Zugang zum Volltext direkt (ohne Umweg über Vollanzeige) möglich durch Anklicken folgender Icons **TEN 雪色 ツ** Full Text

### <span id="page-3-0"></span>**Facetten**

- Facetten (in der linken Spalte der Ergebnisliste unter "Aktuelle Suche") dienen der Verfeinerung der Trefferliste
- ganz oben findet man die momentan angewählten Facetten, die man durch Klick auf das wieder entfernen kann
- darunter findet man unter "Beschränken auf" wieder die [Limiter](#page-1-5) Volltext/Nur Katalog/Verfügbar in der Bibliothek, sowie das Erscheinungsjahr, welches sowohl durch Verschieben des Reglers, als auch durch Eintragen einer Jahreszahl veränderbar ist
- unter "Mehr anzeigen" kann man die Suche mit Hilfe der [Suchoptionen](#page-1-2) erneut komplett neu anpassen
- weitere angezeigte Facetten sind
	- o Materialart (Buch, Zeitschrift, E-Book, Rezension, …)
	- o Standort (auswählen von Treffern, die nur in einer bestimmten Zweigstelle bzw. Datenbank verfügbar sind möglich)
	- o Sprache
	- o Thema
	- o Publikation (aus welchen Werk (meist Zeitschriften) stammen die Treffer)
	- o Verlag
	- $\circ$  Anbieter (aus welcher Quelle stammen die Treffer  $\rightarrow$  "Bibliothekssystem Halle-Merseburg" = OPAC)

## <span id="page-3-1"></span>**Vollanzeige**

- mittlere Hauptspalte enthält detaillierte bibliographische Daten des Treffers
- darunter bei Titeln aus dem OPAC detaillierte Exemplarinformationen:
	- o Standort
	- o Signatur

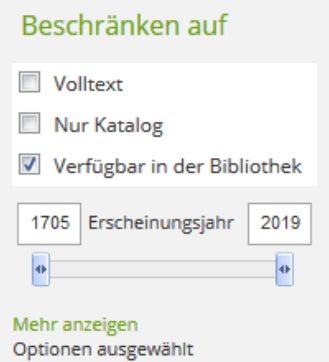

- o Ausleihstatus
- $\circ$  wenn verliehen  $\rightarrow$  Fälligkeitsdatum

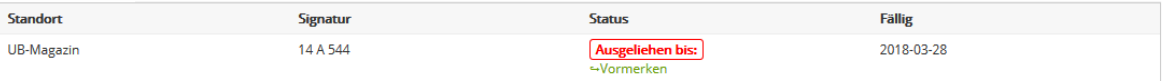

- in der linken Spalte findet man
	- o einen Feedback-Button, mit dessen Hilfe der Bibliothek mitgeteilt werden kann, wenn bei den Titel etwas nicht stimmt
	- o eventuell einen Direktlink zum Volltext
	- o einen Link zur Anzeige des Titels in der jeweiligen Originalquelle (OPAC, BASE, …) bei elektronischen Zeitschriften zusätzlich zur Elektron. Zeitschriftenbibliothek (EZB)
	- o bei Treffern aus dem Katalog zusätzlich Exemplarinformationen
		- **Standort**
		- **Signatur**
		- **Status**
	- o Möglichkeit weitere ähnliche Treffer zu suchen mit Hilfe der SmartText-Suche (vgl. [Suchmodi\)](#page-1-3)
- In der rechten Spalte befinden sich Tools, mit deren Hilfe man seinen Treffer weiterverwenden kann
	- $\circ$  "Dem Ordner hinzufügen"  $\rightarrow$  fügt den Treffer seiner persönlichen Favoritenliste im [Ordner](#page-5-1) hinzu
	- o Drucken
	- o E-Mail
	- o Speichern (als HTML-Link)
	- $\circ$  Zitieren  $\rightarrow$  mehrere Zitierformate werden für den Treffer vorgeschlagen
	- $\circ$  Exportieren  $\rightarrow$  Export möglich als XML, MARC21, CSV und weitere, aber auch in Literaturverwaltungsprogramme wie Citavi
	- o Notiz erstellen
	- $\circ$  Permalink  $\rightarrow$  dieser Link bleibt gültig und führt damit immer zu dem Datensatz, auch wenn die Session beendet wird
	- $\circ$  Teilen  $\rightarrow$  via Facebook, Twitter, Google+, LinkedIn, ...

## <span id="page-4-0"></span>**Suchverlauf**

- Auflistung der bisherigen Suchanfragen
- Suchverläufe kann man drucken, abrufen, speichern, bzw. Alerts zu den Suchverläufen anlegen (als RSS-Feed immer möglich, per E-Mail nur nach vorheriger Anmeldung mit den persönlichen EBSCO-Host-Konto)
- Trefferanzahl der Suchergebnisse kann aktualisiert werden durch Klick auf "Suchergebnisse aktualisieren"
- mehrere Recherchen anklickbar und durch AND oder OR verknüpfbar
- Such-IDs können zur Formulierung neuer Suchanfragen genutzt werden
	- $\circ$  Bsp.: S5 AND S16 NOT Hase  $\rightarrow$  sucht Treffer, die in sowohl in Suchanfrage 5 und 16 vorkommen, jedoch nicht das Wort Hase enthalten

• Suchverlaufsanzeige schließt sich erst nach erneuten Klick auf Suchverlauf • - da der Reiter aufgeklappt ist

# <span id="page-5-0"></span>**OPAC-Nutzerkonto**

- Anmeldung mit Hilfe des normalen Bibliothekskontos
- Informationen sind wie im OPAC abrufbar
- Titel können selbstständig verlängert werden
- Übersicht der offenen Gebühren wird angezeigt
- Nutzerkonto immer über "Abmelden" verlassen, ansonsten bleibt dieses noch 2:30 min geöffnet

# <span id="page-5-1"></span>**Ordner**

- im Ordner werden die gespeicherten Treffer, Suchverläufe und Suchanfragen der aktuellen Session, die man durch Verschieben in den Ordner oder anklicken des Favorisiert hat angezeigt
- wenn man sich ein EBSCO-Host-Konto anlegt und sich anmeldet stehen diese Daten dauerhaft zur Verfügung
	- o dieses EBSCO-Host-Konto entspricht NICHT dem Bibliothekskonto
- mit Hilfe der Unterordner kann man seine gespeicherten Treffer archivieren und sortieren
	- $\circ$  diese kann man unter "Neu" anlegen

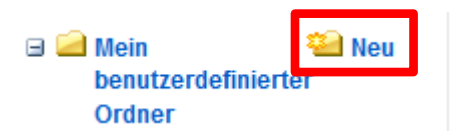

- o diese benutzerdefinierten Unterordner sind, wie auch die Standardunterordner nach Materialart sortiert
- o nach Anwählen eines Ordners lassen sich die einzelnen darin enthaltenen Datensätze löschen, kopieren und verschieben
- o diese Ordner können mit anderen EDS-Nutzern geteilt werden
- mit Hilfe der Buttons auf der rechten Seite kann man seine Listen drucken, per Mail versenden, speichern und exportieren (z.B. XML, CSV und RIS (z.B. für Citavi))